# UPS Network Interface

## **Quick InstallationGuide**

#### **Version 1.1 March 1999**

#### **COPYRIGHT**

© Copyright 1999 RINGDALE UK Limited. All rights reserved. No part of this publication may be reproduced, transmitted, transcribed, stored in a retrieval system, or translated into any language or any computer language, in any form or by any third party, without the prior written permission of RINGDALE UK Limited.

#### **DISCLAIMER**

RINGDALE UK Limited reserves the right to revise this publication and to make changes from time to time to the contents hereof without obligation to notify any person or organization of such revision or changes. RINGDALE UK Limited has endeavoured to ensure that the information in this publication is correct, but will not accept liability for any error or omission.

#### **TRADEMARKS**

PeripheralVision® is a trademark of HBM/ITC Limited. All other trademarks are hereby acknowledged.

## **Contents**

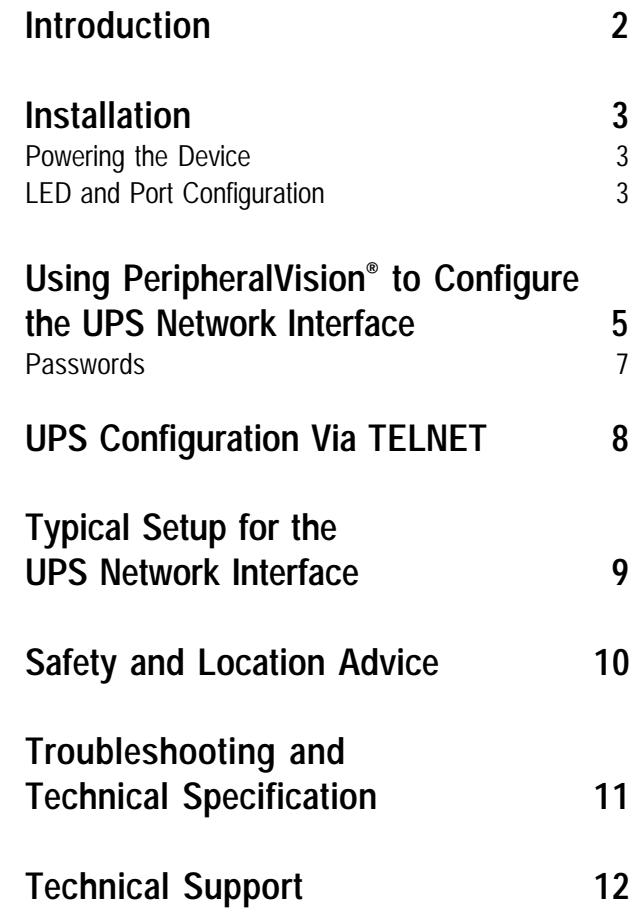

### **Introduction**

The Ringdale UPS Network Interface is an innovative device designed to strengthen network fileserver protection and provide remote management of an Uninterruptible Power Supply (UPS) on an Ethernet network.

The UPS Network Interface enables greater control of the UPS (a device that provides immediate alternative power in the event of a power failure, enabling time to shut down the server correctly) without having a dedicated PC for use in configuring and monitoring the device.

By using Ringdale's PeripheralVision® network management software, the UPS network Interface can be configured to the network. Once this is achieved, the UPS itself can be remotely accessed using a TELNET utility without the need for the network administrator to attend the device in person - particularly useful for larger networks that can comprise a great number of UPS devices. UPS administration can even take place over a Wide Area Network, for example between headquarters and remote branches.

This guide details the steps required to get the UPS Network Interface installed and functioning on your Ethernet network, enabling you to gain the full benefits of the device.

**Installation**

**Powering the Device**

**Note:** It is advised that the UPS Network Interface is connected to the power supply through the UPS to protect it in the event of a power failure (see section Typical Setup for the UPS Network Interface).

**Rear Panel**

5 Volts DC = External Power Supply Input

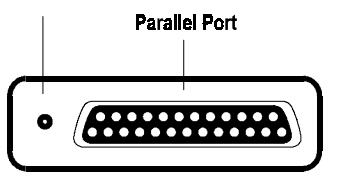

Connect the flying lead from the **Power Supply Unit** to the **Power Supply Input** socket on the **Rear** panel of the UPS Network Interface (see left). Connect the **Power Cable** to the Power Supply Unit and to the mains electricity supply.

### **LED and Port Configuration**

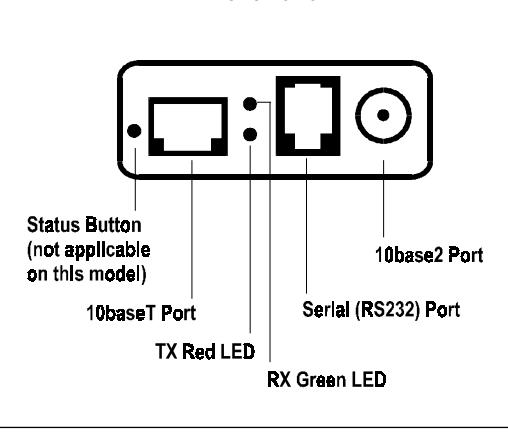

**Front Panel**

The ports and LEDs are configured as follows:

**Note:** The UPS Network Interface is supplied with a Serial Communications Cable for use in connecting the interface with the UPS.

Insert the UPS Serial Communications Cable into the **9 Way D Pin** socket on the UPS and into the **Serial (RS232)** port on the UPS Network Interface **Front Panel**.

Insert an Ethernet cable with either a **RJ-45 10baseT** connector or a **10base2** connector from the Ethernet network (i.e. a hub) into the **10baseT** or **10base2** port respectively.

The green **RX** LED will blink when the interface receives data from the Ethernet network.

The red **TX** LED will blink when the interface transmits data to the Ethernet network.

These two LEDs enable monitoring of the network traffic passing through the interface.

#### **Configuration Procedure**

Once the UPS Network Interface is installed on the network it is necessary to configure the device.

Configuration is accomplished by using the **PeripheralVision®** software supplied with the UPS Network Interface (see following section).

## **Using PeripheralVision® to Configure the UPS Network Interface**

**1.** Using the PeripheralVision® CD supplied with the interface, install the program onto a PC on your network. **Note:** Full operational procedures for PeripheralVision® are dealt with in the Help file which can be accessed from the program, refer to this if any problems are encountered in the procedure below.

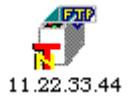

**2.** Open PeripheralVision® and using the **Locate NPMPTM** discovery tool enter the default set **IP address (11.22.33.44)**. The UPS Network Interface will be located on your network by PeripheralVision® and will appear on the network map as an icon similar to the example on the left.

**3.** Click twice on the icon to open up the property pages of the device.

**4.** Click on the **UPS** tab to bring up the page shown below.

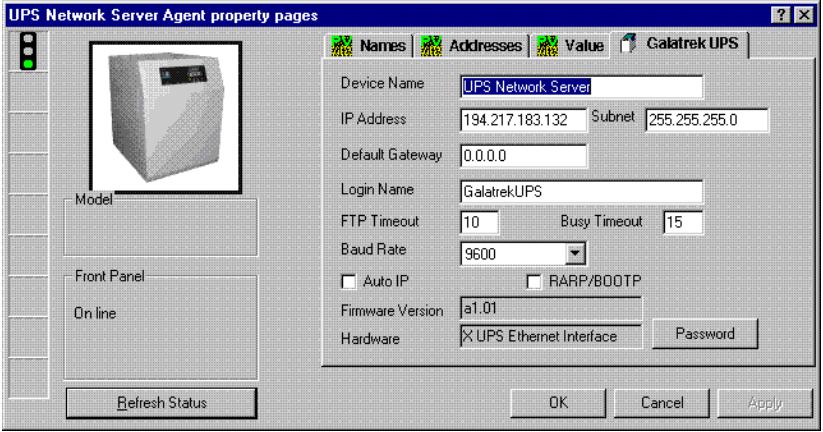

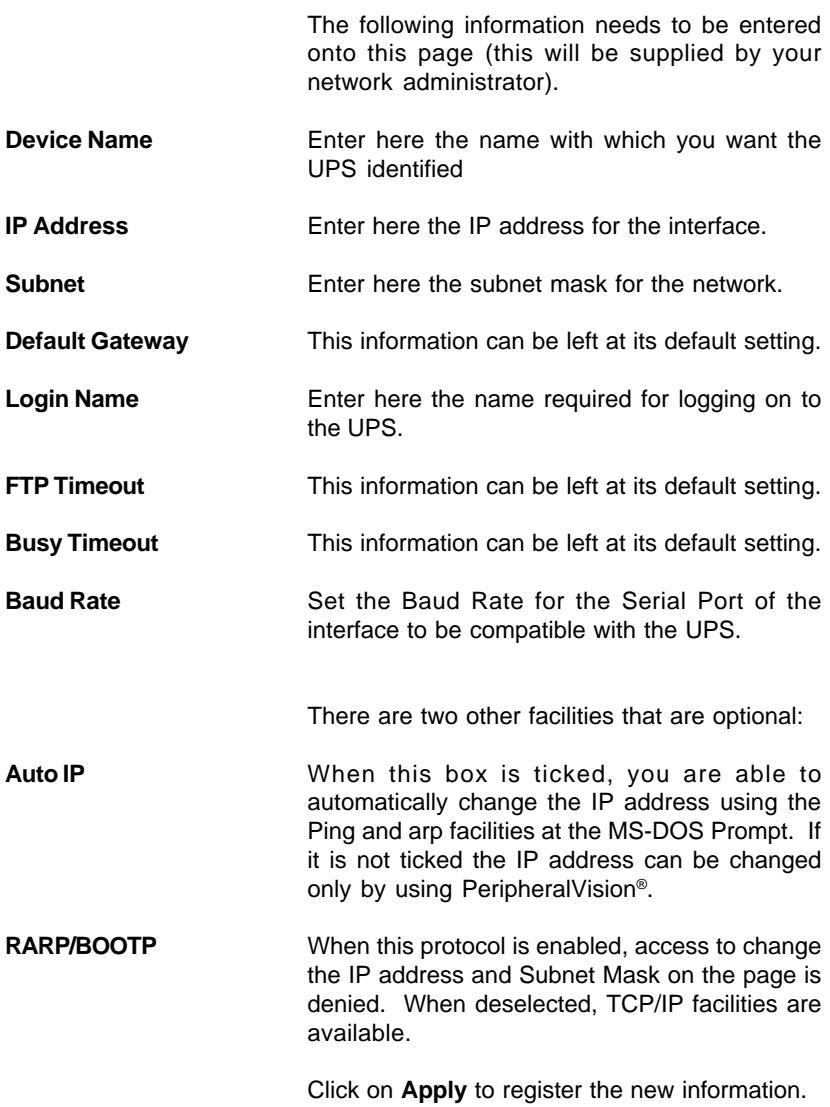

#### **Passwords**

PeripheralVision® offers the ability to set a password to restrict access to configuration of the UPS and the UPS Network Interface.

Once set, access to change the information on the UPS page will be limited to those who have the password. This password must also be used to access the UPS configuration details in a TELNET utility (see next section for further information on UPS configuration via TELNET).

#### **It is strongly recommended that passwords are set because of the sensitive nature of the information that can be configured.**

To set a password click on the **Password** button on the UPS page. This will open the following window:

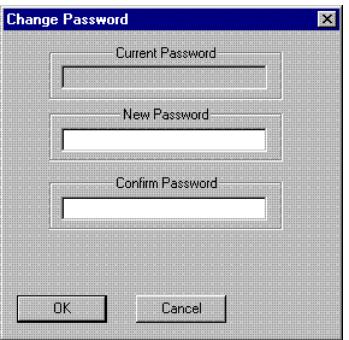

Enter the password into the **New Password** box, type in the confirmation and click on **OK**.

Access to change the configuration will now be restricted to those who have the password.

To change the password at any time, click on the Password button and follow the procedure detailed above.

## **UPS Configuration Via TELNET**

Once the UPS Network Interface has been integrated onto your network, you now have the ability to configure and monitor the UPS remotely from any PC on the network that has the TELNET utility installed (TELNET will be on any Windows PC running TCP/IP).

The TELNET utility can be accessed directly from PeripheralVision® using the following procedure:

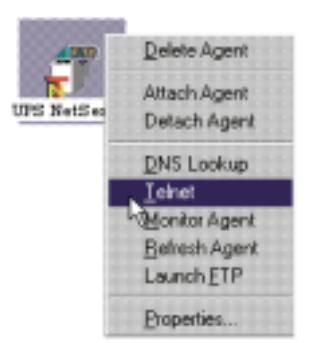

**1)** Select the device required by right clicking on the UPS icon on the PeripheralVision® network map. This will open the menu displayed here.

**2)** Select the **Telnet** option. The TELNET screen will open.

If not using PeripheralVision® to access TELNET, the utility can be found using **Windows Explorer**. Click on the icon to open the utility and from the **Connect** menu select the **Remote System** option. Enter the IP address of the UPS device required.

Once the TELNET utility is open, enter the **ITC Login Name** which will be the same as the login name entered into PeripheralVision®.

Enter next the **Password** which will also be the same as that entered into PeripheralVision®.

Press **Enter** twice and TELNET will display the prompt **>**. You have now accessed the UPS itself and it is ready to receive instructions. **See the manual supplied with the UPS for details on how to interrogate and configure the device**.

## **Typical Setup for the UPS Network Interface**

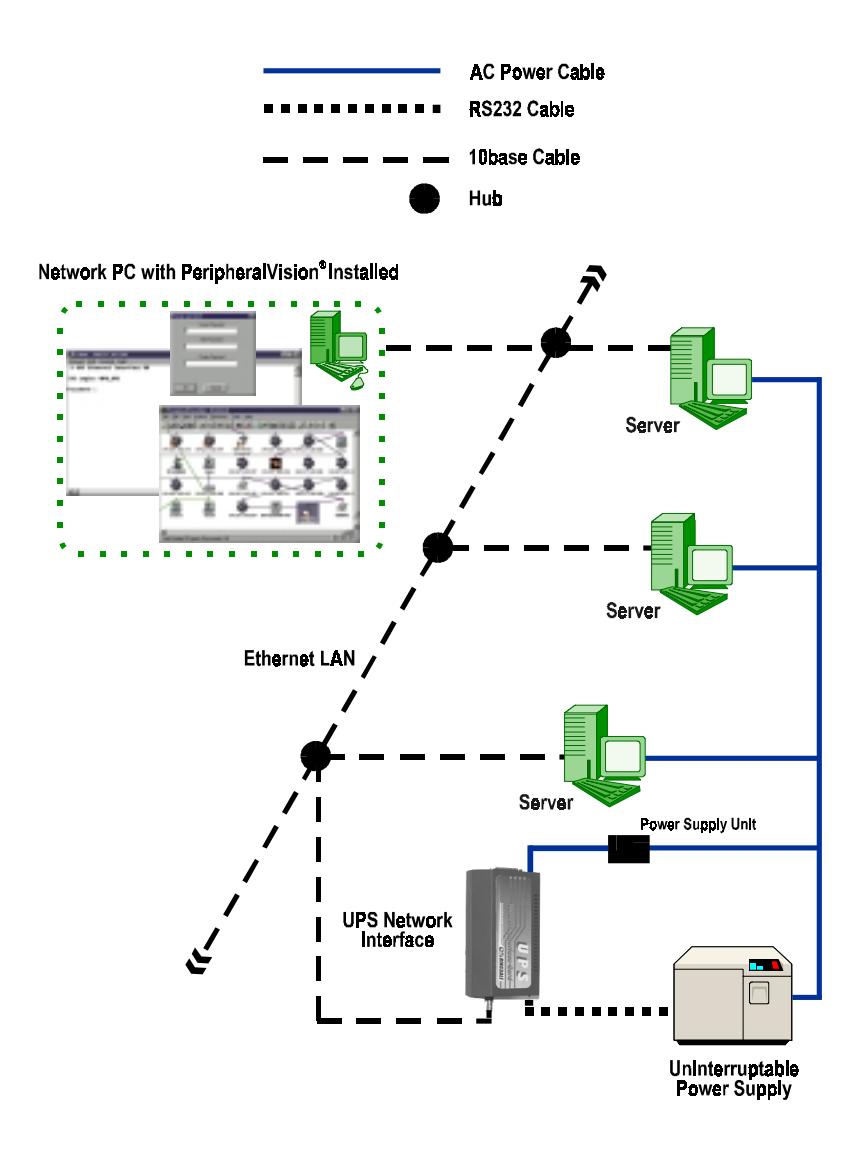

## **Safety and Location Advice**

**The device is designed to operate in a typical office environment. Choose a site that is:**

**Well ventilated and away from sources of heat including direct sunlight.**

**Away from sources of vibration or physical shock.**

**Isolated from strong electromagnetic fields produced by electrical devices.**

**Provided with a properly grounded wall outlet.**

**Do not attempt to modify or use the supplied AC power cord if it is not the exact type required.**

**Ensure that the system is disconnected from its power source and from all telecommunications links, networks, or modem lines whenever the chassis cover is to be removed. Do not operate the system with the cover removed.**

## **Troubleshooting**

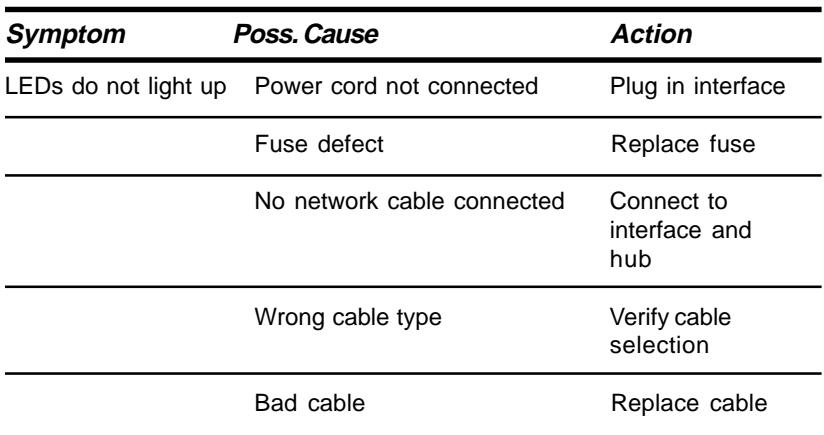

## **Technical Specification**

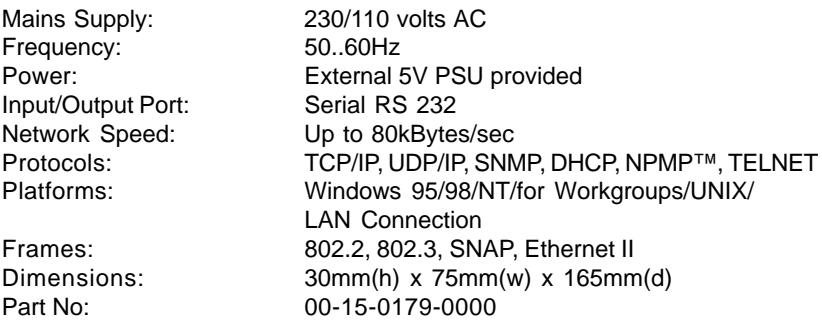

## **Technical Support**

Ringdale Ltd, Ringdale Inc. and Ringdale GmbH all have Technical Support Departments. Their addresses and contact details are found on the back cover of this manual.

#### **Before you call:**

**Please have the following information ready before calling:**

Type of adapters installed in the System. The adapter settings and interrupt options.

Network Information: Network operating system type and version, server configuration.

LAN topology: Type of cable being used, size of network, number of PCs and other nodes in network.

Computer Information: Manufacturer, model number, operating system used on the computer.

History of the Problem: The symptoms of the problem. Did the device work for a period of time or fail immediately after installation?

Was any PC option changed (hardware or software) prior to the problem appearing?

## **ADDENDUM**

### **For the Ringdale UPS Network Interface**

#### **IMPORTANT**

The Ringdale UPS Network Interface is configured using the supplied Peripheralvision® software. All interfaces using firmware versions 1.02 or above have a factory set default password to restrict access to the device's Peripheralvision® configuration pages.

The default set password is **password** (lower case sensitive). This will have to be entered to allow the configuration of the interface.